# **GETTING STARTED**

# **Serial Device Server Installation for Windows 2000/NT 4.0**

**Log on as Administrator, insert disk 1, and run the NI Serial Server Software Setup program.**

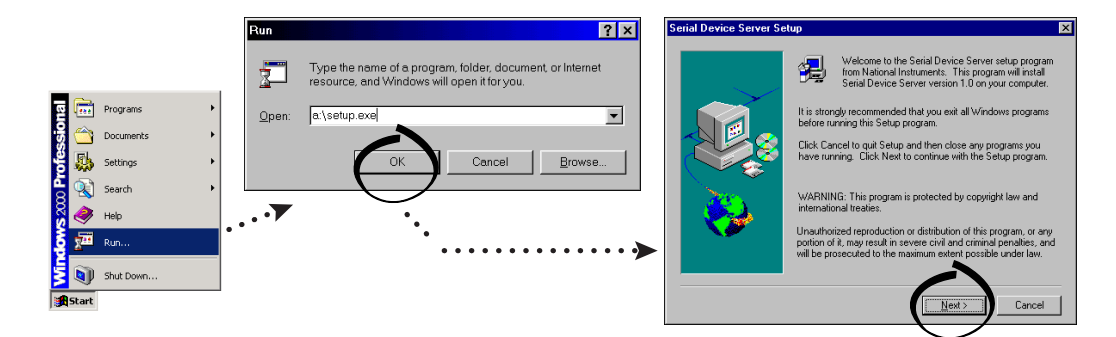

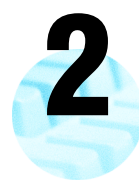

**1**

### **Record the following information from the baseplate label here:**

This information helps identify this device on the network.

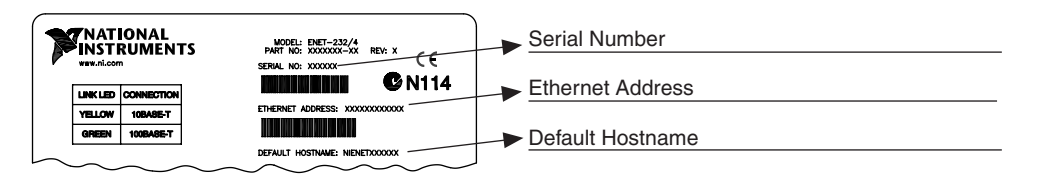

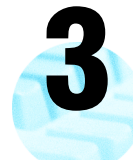

#### **Connect power and Ethernet cables.**

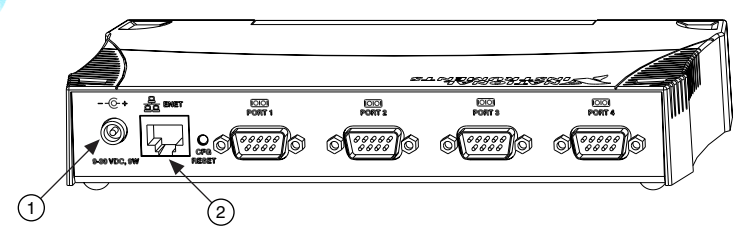

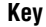

1 Power Connection

2 Ethernet Connection

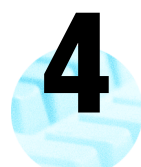

#### **Power on serial device server.**

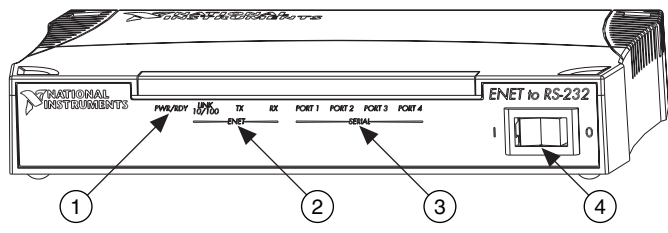

#### **Key**

- 1 PWR/RDY LED<br>2 Ethernet LEDs
- 2 Ethernet LEDs<br>3 Serial Port LED
- Serial Port LEDs
- 4 Power Switch

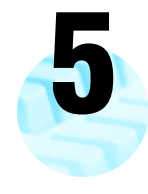

#### **Wait up to 90 seconds and observe PWR/RDY LED.**

**Steady yellow**—Device was automatically configured. Go to Step 6.

**Steady red**—Contact National Instruments.

**Slow blinking pattern**—See Appendix B, *PWR/RDY LED Signaling*, in online user manual and contact National Instruments.

**Continues flickering rapidly**—See Chapter 3, *Ethernet Configuration*, in online user manual to manually configure your device.

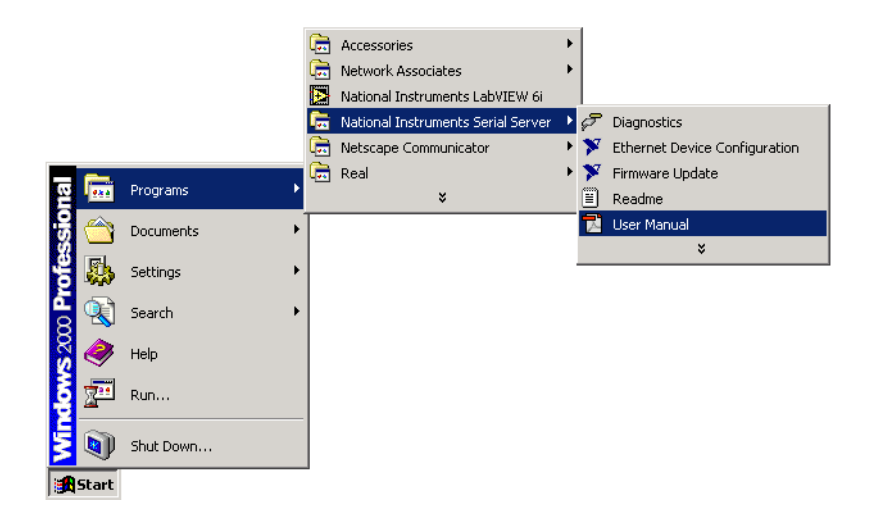

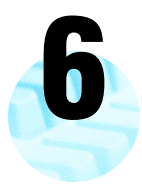

# **Configure the NI Serial server software.**

Open NI Ports utility and select your serial device server model from the pull-down. Enter the default hostname if your device was automatically configured. Otherwise, use the IP address assigned with the NI Ethernet Device Configuration utility.

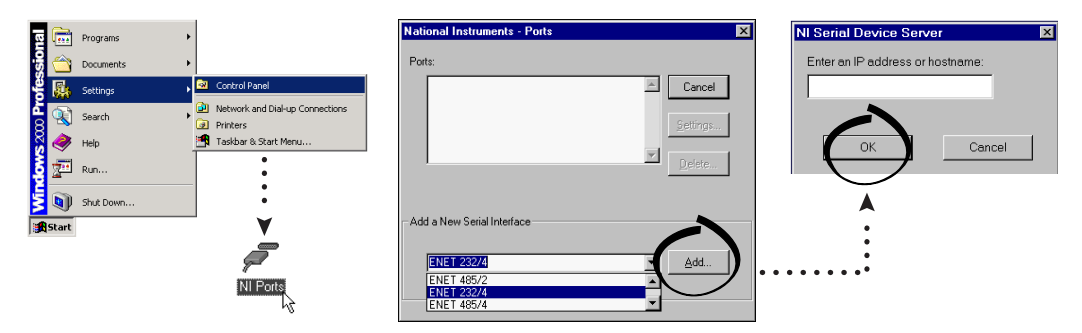

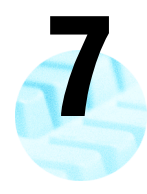

## **Remove disk and restart computer.**

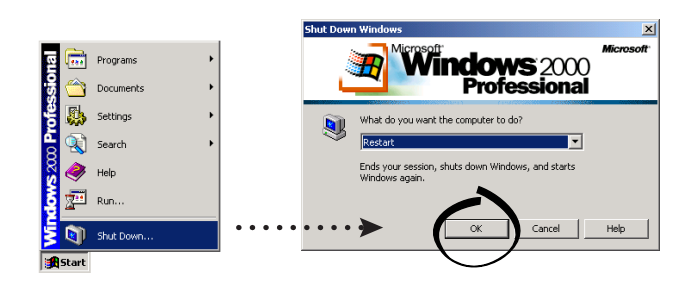

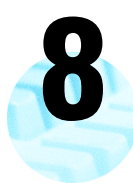

# **Verify the installation.**

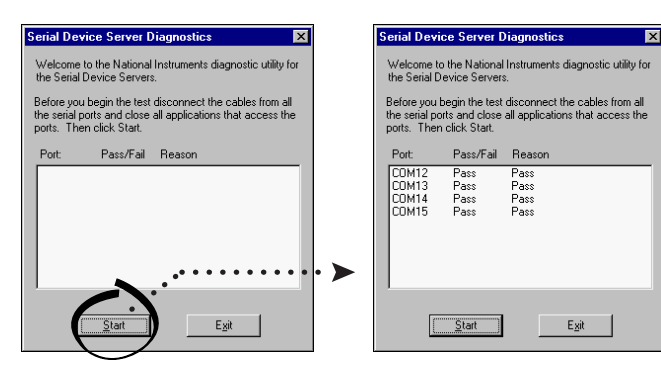

**9**

## **Connect serial devices to serial ports.**

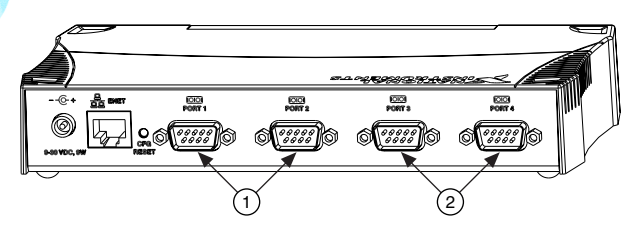

#### **Key**

- 1 Serial Ports 1 and 2
- 2 Serial Ports 3 and 4
- (on 4-port models only)

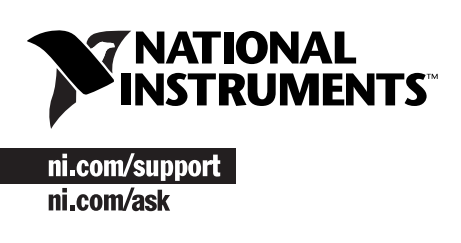

Tel: (512) 795-8248 **·** Fax: (512) 683-5678 **·** ftp.ni.com

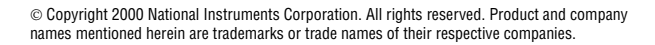

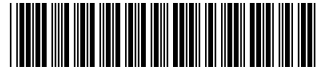

322990A-01

Dec00